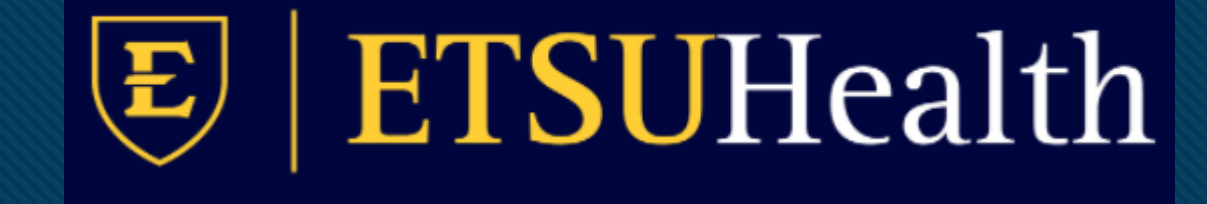

# **TouchWorks EHR Upgrade Version 20**

**Chart** 

**Click to edit Master title style**

Go-Live Date 05/24/2021

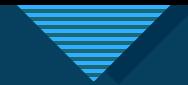

## **Click to earch Patient**

• Search patient is still in the upper left corner but includes the magnifying glass and an inline search.

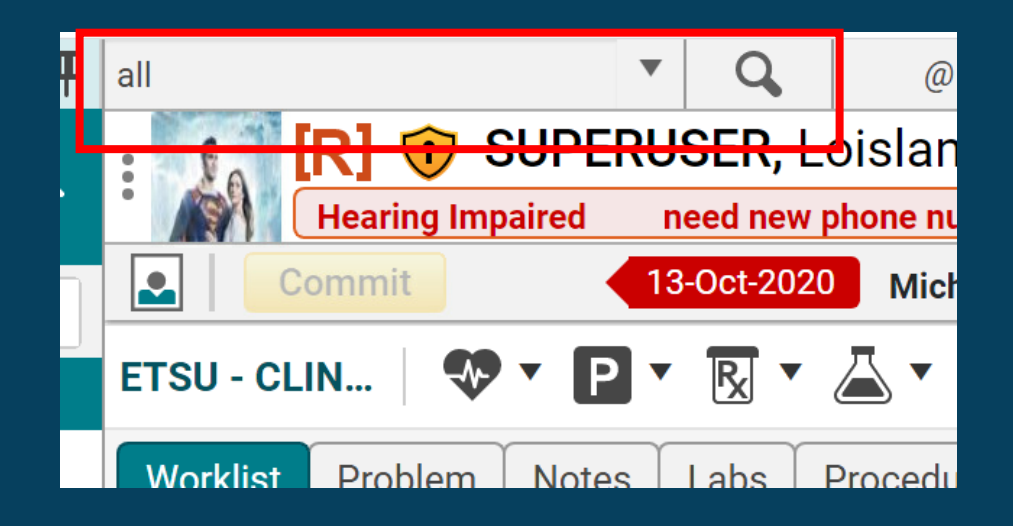

• The search dropdown now remember the last 10 patients you opened even after you log out and log back in.

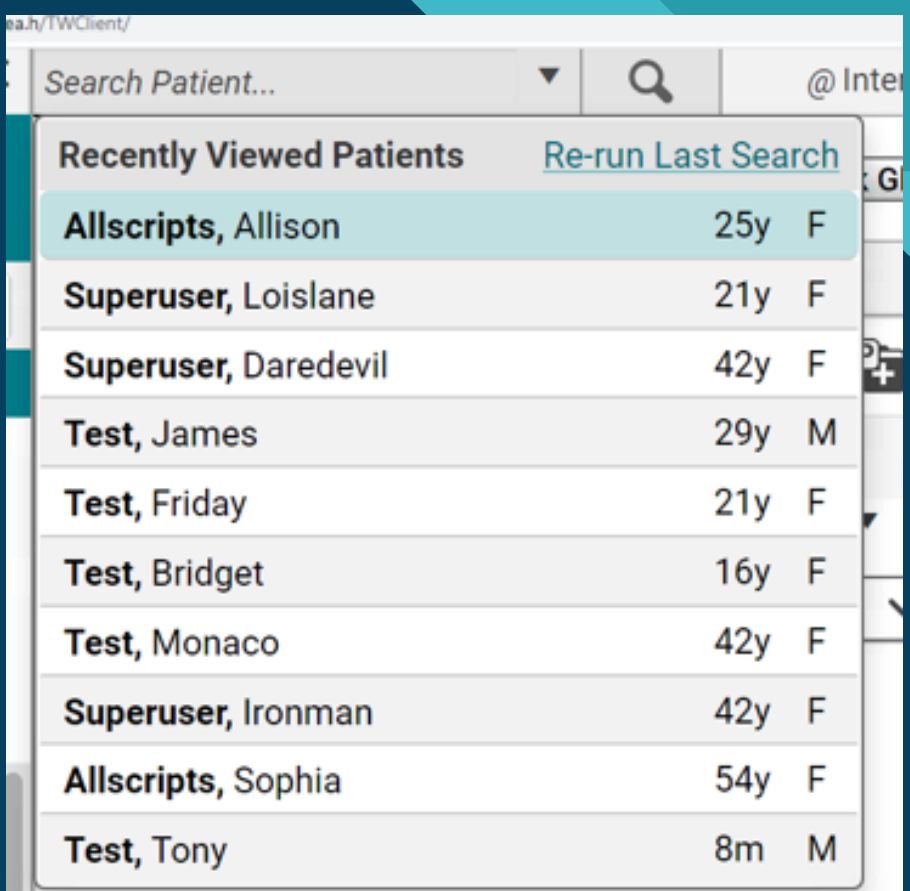

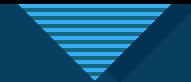

## **Quick Appointments**

- Quick Appointments icon is the only way to see the past, present, and future appointments for the patient in the patient banner.
- Appointments tab is gone.

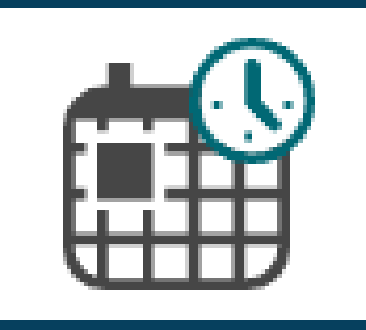

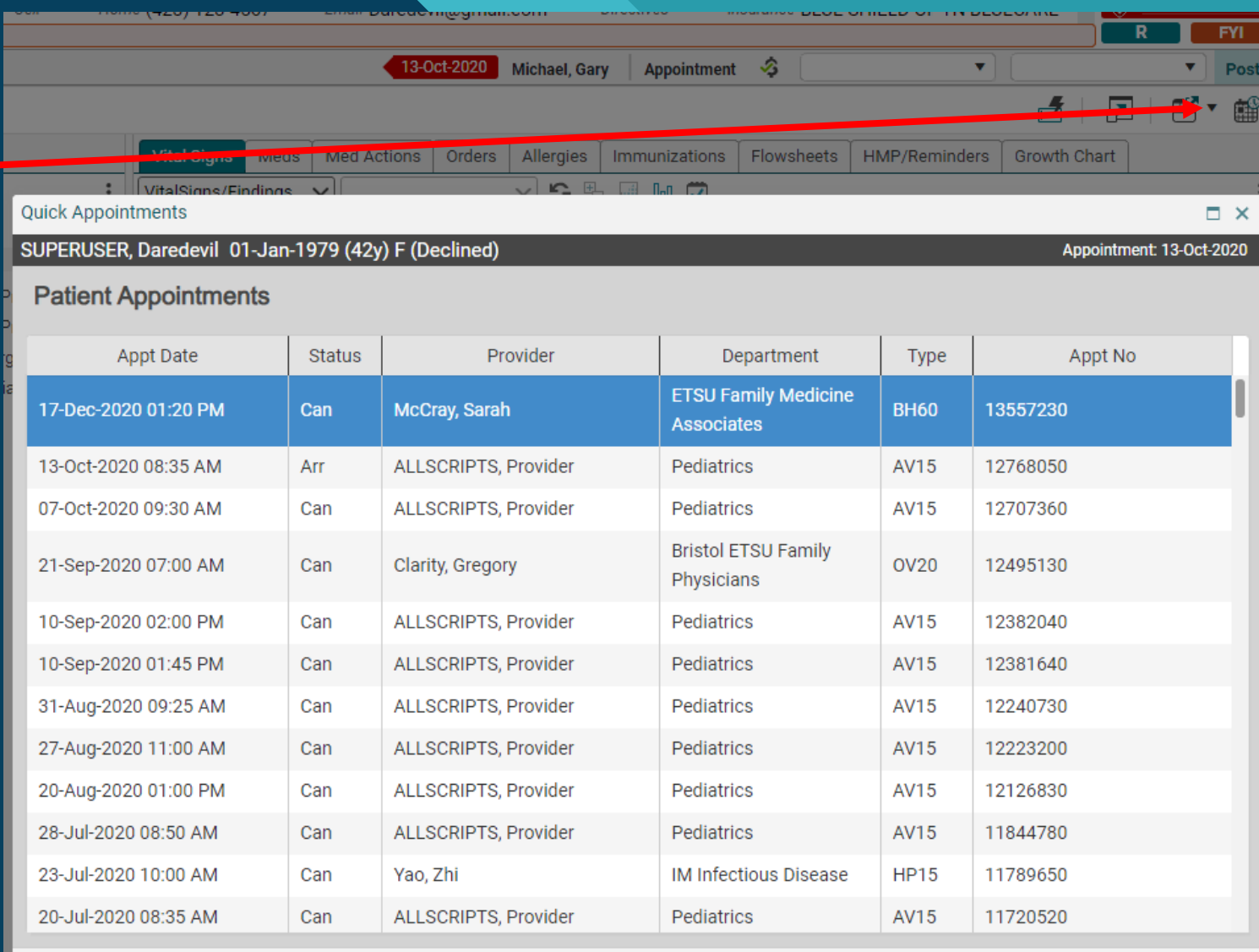

**Appt Details...** 

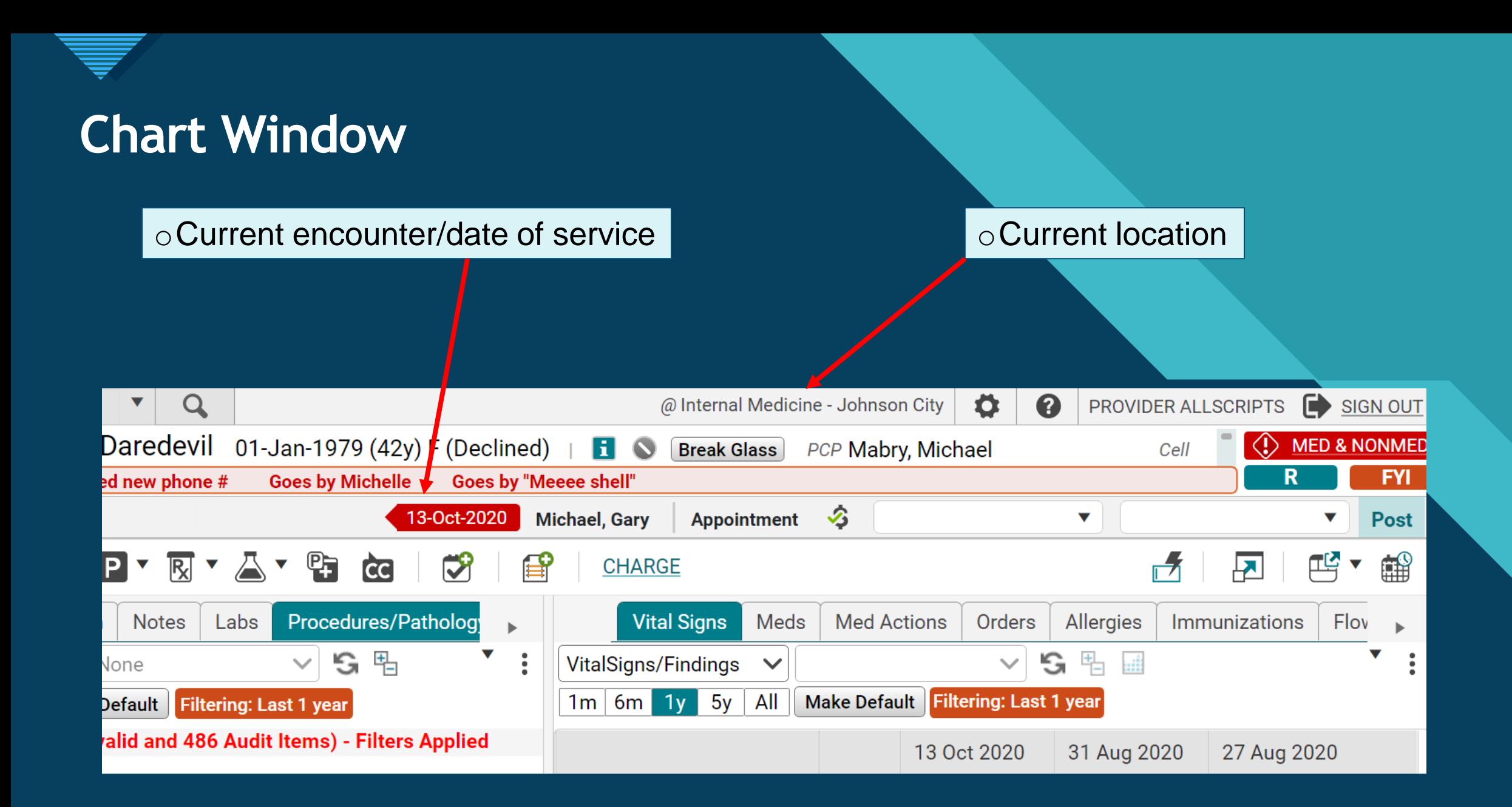

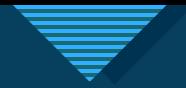

### **Problem Description and Impression**

• Now available at a click in the Problem list.

Depending on your note configuration, these description comments will appear in your note output.

> o *If note output needs to be reconfigured, then have your Department Head contact the EHR team.*

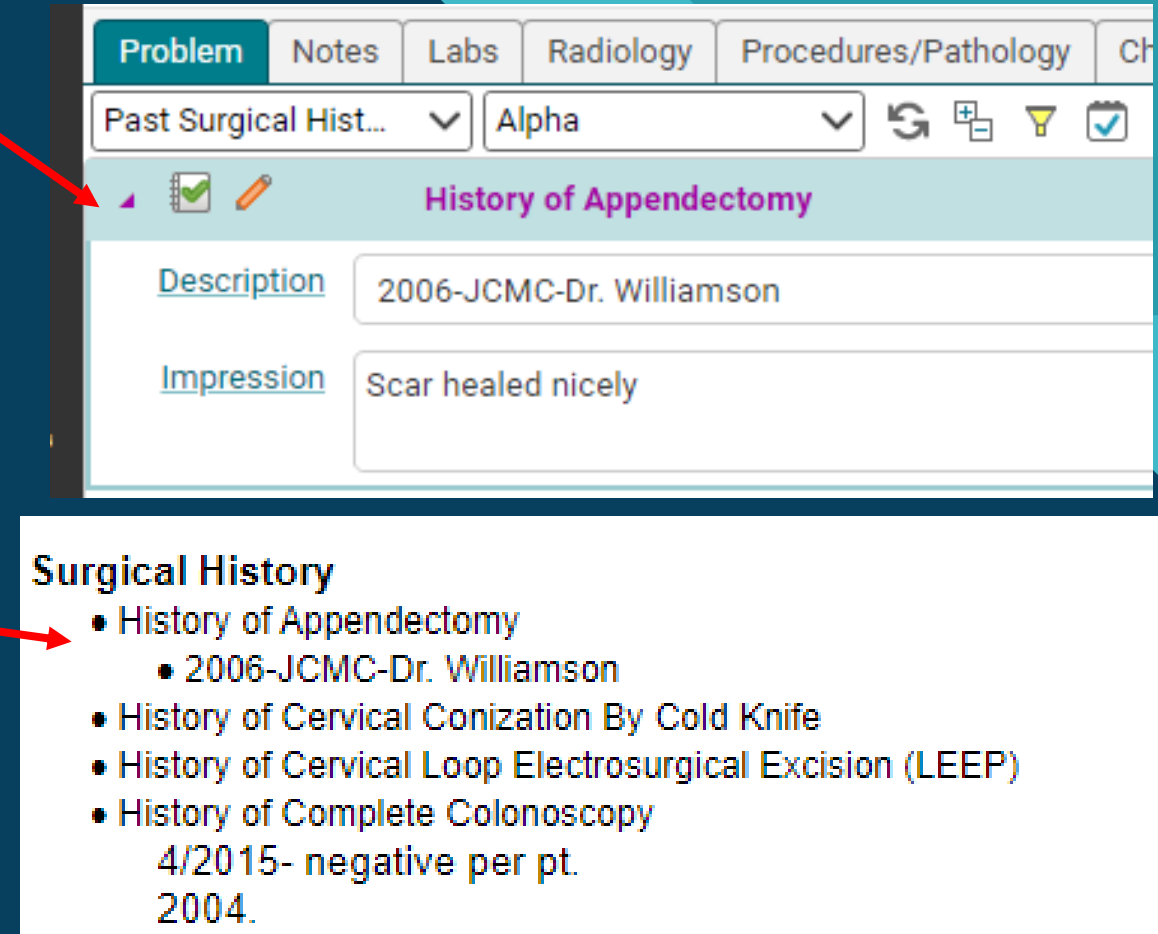

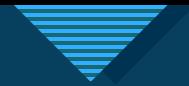

### **Chart View Filtering**

- Notes, Labs, Radiology, Procedures/Pathology, Chart tabs now have the ability to show 1 year, 3 years, 5 years, All.
- 1 year is system default and allows for fastest loading times.
- You can toggle to alternate values and set your own default filter by clicking Make Default.

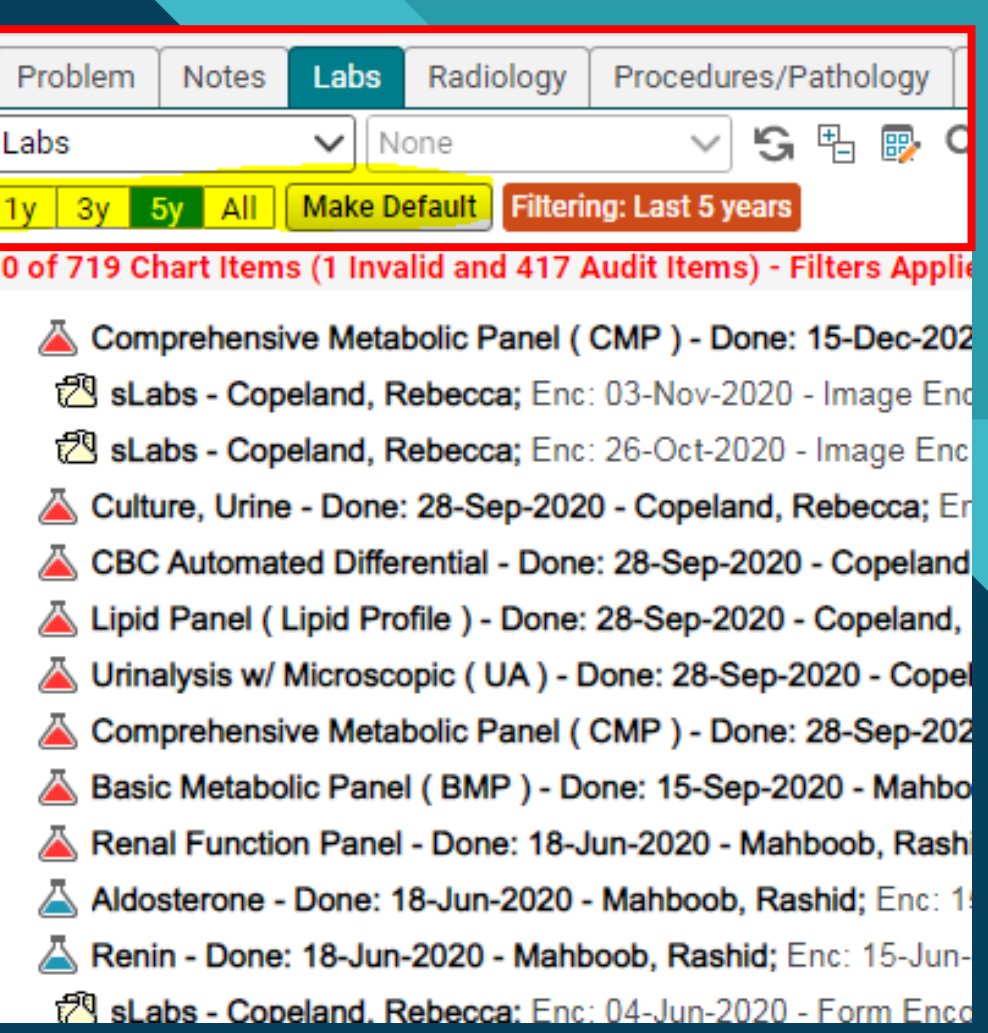

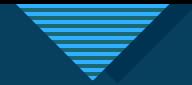

#### **Chart tab sort by Encounter**

• Non-clinical staff now have the ability to sort by Encounter on the Chart tab.

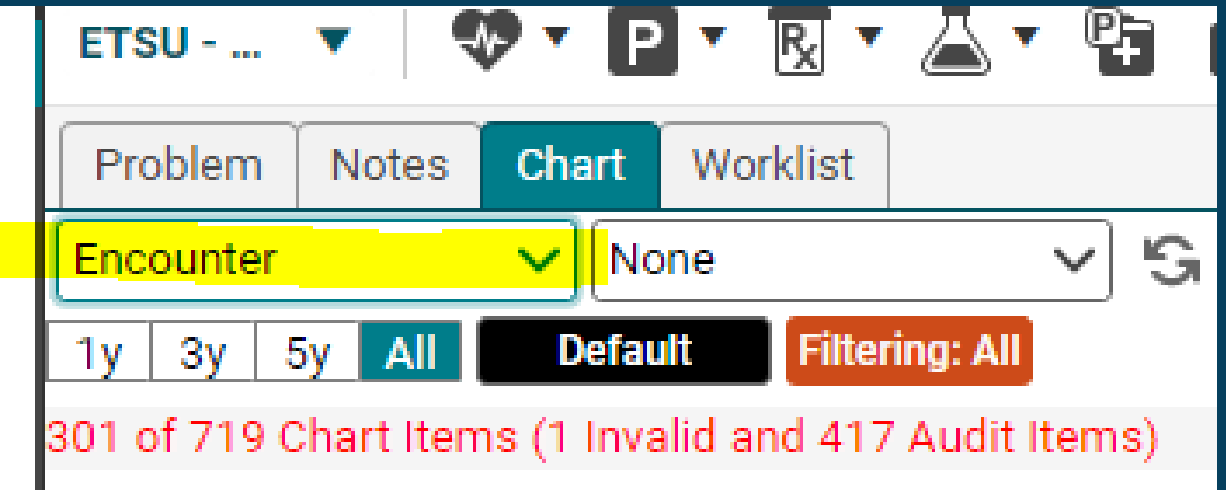

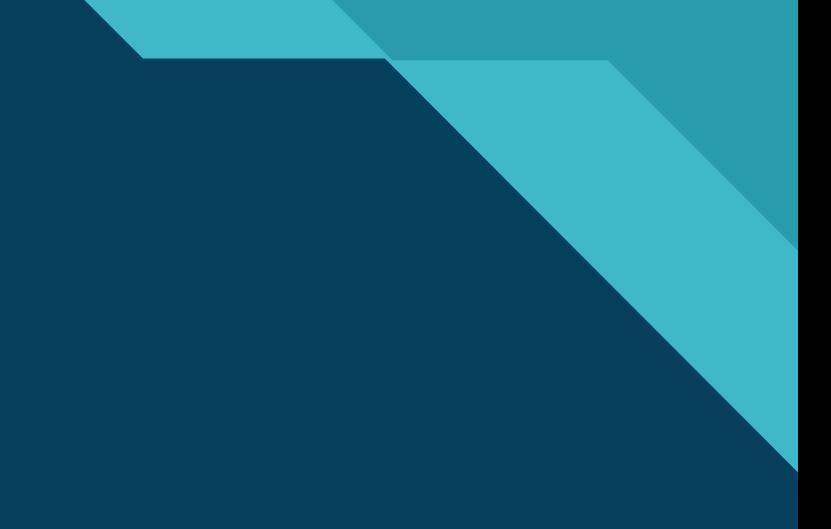

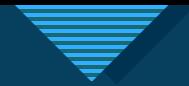

## **Click to edit Master title style Med Actions – NEW TAB**

- Med flowsheet has been updated to Med Actions.
- Green check mark indicates patient is taking medication.
- Red dash indicates patient is non-compliant, not taking medication.
- Red dash **does not** remove med from Current Meds to Past Meds.
- Dropdown box allows a not-taking reason.
- R D/C allows to record discontinue from this tab and **does** move med from Current Meds to Past Meds.
- $\cdot$  3 dots  $\vdash$  opens additional menu.
- Can also right click for an additional menu.
- Changes must be Committed.
- This can be used as part of the medication reconciliation.
- Please work with nursing supervisors and medical directors for each specialty to determine best practices for your team.

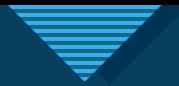

#### Med Actions Screenshot

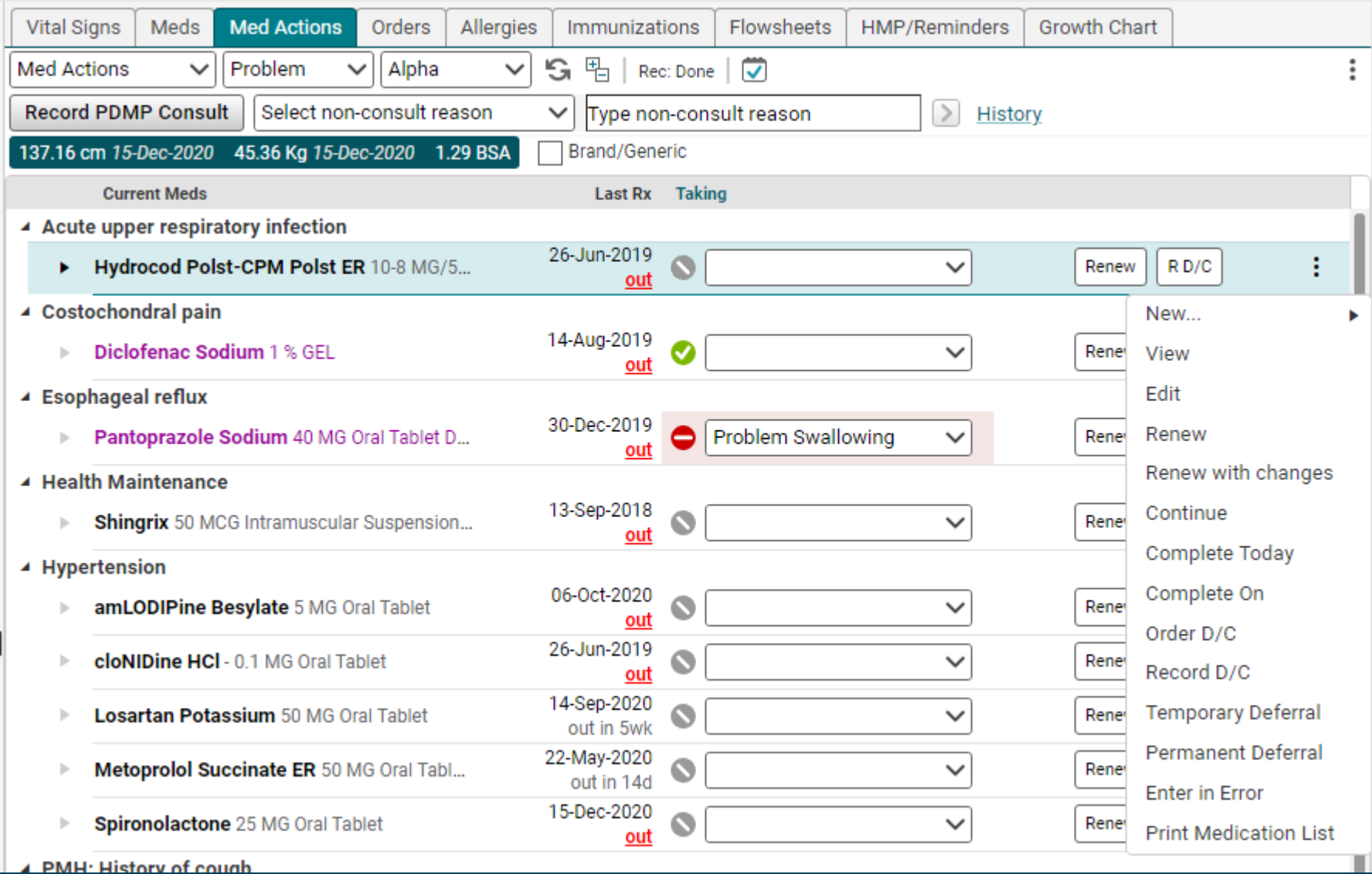